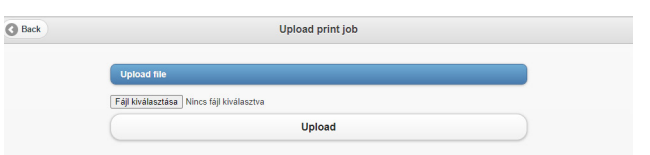

**Click on "Upload", then "OK".** 

**At this point, the home page appears.** 

**On the "Manage print jobs" button you can see in parentheses if the file is uploaded to the system "Manage print jobs (1)". In case of large documents, this process takes a few minutes. You can click the "Refresh" button in the top right corner to retrieve the processed documents. Repeat STEP 2 to upload more files.**

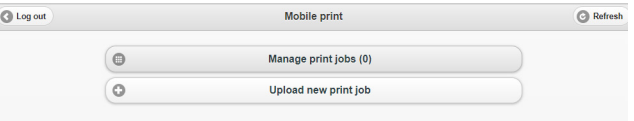

#### **STEP 3:**

**Click on the "Manage print jobs"** button.

**Here you can see the printable documents (page numbers) and by clicking on the line of the document, the image of the first page, too.**

**Print jobs can be deleted here as well. Here you can cancel the print job if needed.**

#### **STEP 4:**

**Go to the printer and follow these steps:**

**a. First, place your library card in front of the scanner**  for a secon  $\rightarrow$  blue light and a sound indicate if the **identification is successful. The device displays a message and a new menu.** ē

**b. The printing operations appear on the screen. Press this icon if you would like to print the selected documents:** 

**Press this icon if you would like to print all documents:** 

**c. When the machine has finished printing, place your library card in front of the terminal again to log out.**

If you fail to log out, someone may be able to use the device depleting your balance!

#### **ELÉRHETŐSÉG**

**7622 Pécs, Universitas u. 2/A Tel.: 72/501-600 www.tudaskozpont-pecs.hu**

#### **CONTACT**

**7622 Pécs, Universitas u. 2/A Tel.: 72/501-600 www.tudaskozpont-pecs.hu**

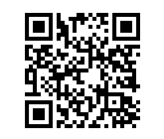

MOBIL NYOMTATÁS HASZNÁLATA A TUDÁSKÖZPONTBAN

# USE OF MOBILE PRINT

## IN THE CENTRE FOR LEARNING

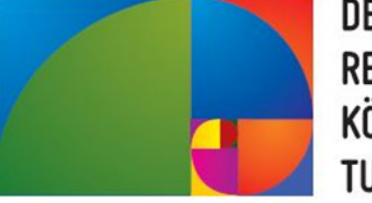

DÉL-DUNÁNTÚLI **REGIONÁLIS KÖNYVTÁR ÉS** TUDÁSKÖZPONT

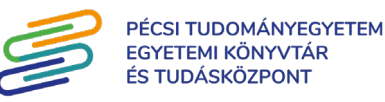

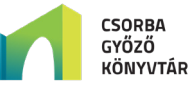

### Do you want to print from your phone or laptop?

**Follow these 4 steps and you can get your documents printed.** 

#### **TIP:**

**with Before printing, check the balance of your library card the help of one our recharging stations (1st or 2nd floor).**

**Attention!** You can only print in 1 page format! The **machine only accepts cash and does not give back**  change. The uploaded money can only be used for **photocopying and printing.**

**STEP 1: Go to the link below:**  *http://safeq5.tudaskozpont-pecs.hu:81/m/?lang=en*

**or scan this QR code:**

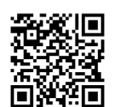

**Username:** the number on your library card **Password: password associated with the library card, which by default is the year, month and day of your birth ('YYYYMMDD' format).**

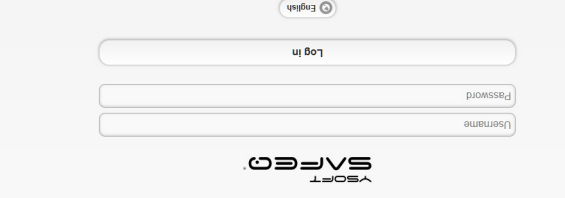

#### **STEP 2:**

Click on the "**Upload new print job** " dotton. **" button and upload the Fájl kiválasztása Click on the " document you would like to print. Only one file can be uploaded at a time!**

> **gombon a zárójelben "Nyomtatási feladatok kezelése" A látható, ha a fájl feltöltődött a rendszerbe. Nagyobb fájl esetén előfordulhat, hogy ez több percig is eltart. gombra kattintva lehet "Frissítés" A jobb felső sarokban a újra lekérdezni a feldolgozott dokumentumokat. Ha több fájlt szeretne feltölteni, ismételje meg a 2. lépést.**

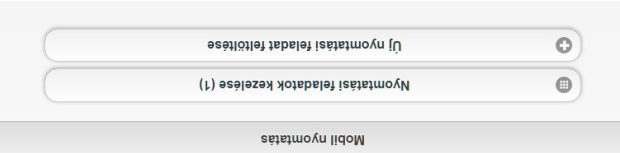

#### 3. LÉPÉS

**Kattintson a "Nyomtatási feladatok kezelése" gombra. Itt megtekintheti a kinyomtatható dokumentumokat (oldalszámukat), valamint a dokumentum sorára kattintva az első oldal képét is. Itt lehet törölni a nyomtatási feladatot.**

#### 4. LÉPÉS

**Menjen a nyomtatóhoz, és végezze el a nyomtatást az alábbiak szerint:**

 **Elsőként érintse az olvasókártyáját a terminálhoz. A a. sikeres azonosítást kék fény és hang is jelzi. A készülék kijelzőjén megjelenik a művelet sikerességét jelző felirat és a menü.**

 **A kijelzőn megjelenik a nyomtatási műveleteket jelző b. felület.**

**Nyomja meg ezt az ikont, ha a kiválasztott dokumentumokat szeretné kinyomtatni:** 

**Nyomja meg ezt az ikont, ha az összes dokumentumot ki ide** : intetmovn ènteness

 **Ha végzett a nyomtatással, olvasókártyáját érintse újból c. a terminálhoz a kilépéshez!**

**Amennyiben elmulasztja a kilépést, az Ön egyenlegének terhére használhatják az eszközt!**

### **Nyomtatni szeretne telefonjáról vagy laptopjáról?**

**Csak 4 lépés és már a kezében is foghatja a kinyomtatott dokumentumokat.**

#### **TIPP:**

**A nyomtatás megkezdése előtt érdemes pénzt tölteni az olvasókártyára, az egyik pénzfeltöltő automatánál (1. vagy 2. emelet)!** 

**Figyelem! Csak 1 oldalas formátumban tud nyomtatni! -z Az automata csak készpénzt fogad el és nem ad vis sza. A feltöltött pénzmennyiség csak fénymásolásra és nyomtatásra használható fel.**

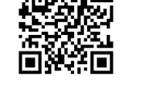

**1. LÉPÉS Lépjen az alábbi linkre:**  *http://safeq5.tudaskozpont-pecs.hu:81/m/*  **vagy olvassa be a QR kódot.** 

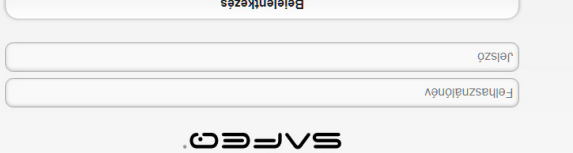

**Eelhasználónév: Olvasójegy száma Olvasójegyhez tartozó jelszó Jelszó:**

#### **2. LÉPÉS**

 **gombra. "Új nyomtatási feladat feltöltése" Kattintson az gombra kattintva, majd "Fájl kiválasztása" Válassza ki a töltse fel a nyomtatni kívánt fájlt. Egyszerre csak egy fájl tölthető fel!**

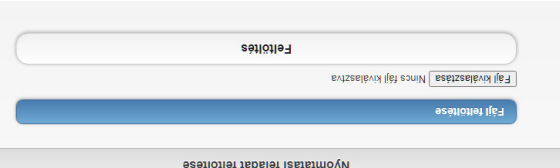

 **gombra, majd nyomja meg az "Feltöltés" Kattintson a** 

 **gombot. Ekkor megjelenik a kezdőoldal. "OK"**